# **Stellenanzeigen**

## **Best Practice Manual**

**Einstellen von Stellenanzeigen in das myTUM-Portal** 

**Version 1.3** 

Richard-Wagner-Strasse 18

D-80333 München E-Mail: info@ze.tum.de Alle in dieser Dokumentation enthaltenen Informationen, Kenntnisse und Darstellungen sind alleiniges Eigentum von Syslab.com und von WWW & Online Services der Technischen Universität München.

Die Dokumentation bzw. die darin enthaltenen Informationen, Kenntnisse und Darstellungen dürfen ohne vorherige schriftliche Zustimmung von WWW & Online Services oder Syslab.com weder vollständig noch auszugsweise, direkt oder indirekt Dritten zugänglich gemacht, veröffentlicht oder anderweitig verbreitet werden.

Das Portalsystem ElevateIT ist eine gemeinsame Entwicklung der Syslab.com, München und der Arbeitsgruppe WWW & Online Service der Technischen Universität München. ElevateIT ist Open Source. Unabhängig davon bleiben die im Rahmen von ElevateIT von Syslab.com und dem Entwicklerteam entwickelten Technologien geistiges Eigentum der Beteiligten.

Die Geltendmachung aller diesbezüglichen Rechte, insbesondere für den Fall der Erteilung von Patenten, bleiben der Syslab.com, der Technischen Universität München und dem Entwicklerteam von WWW & Online Services vorbehalten.

Die Übergabe dieser Dokumentation begründet keinerlei Anspruch auf eine Lizenz oder Benutzung.

Entwicklerteam der Technischen Universität München

Dr. rer.-nat. Thomas Wagner (Wissenschaftliche Leitung) Dipl.-Ing. Thomas Mehlhart Gerhard Schmidt

(c) 2007

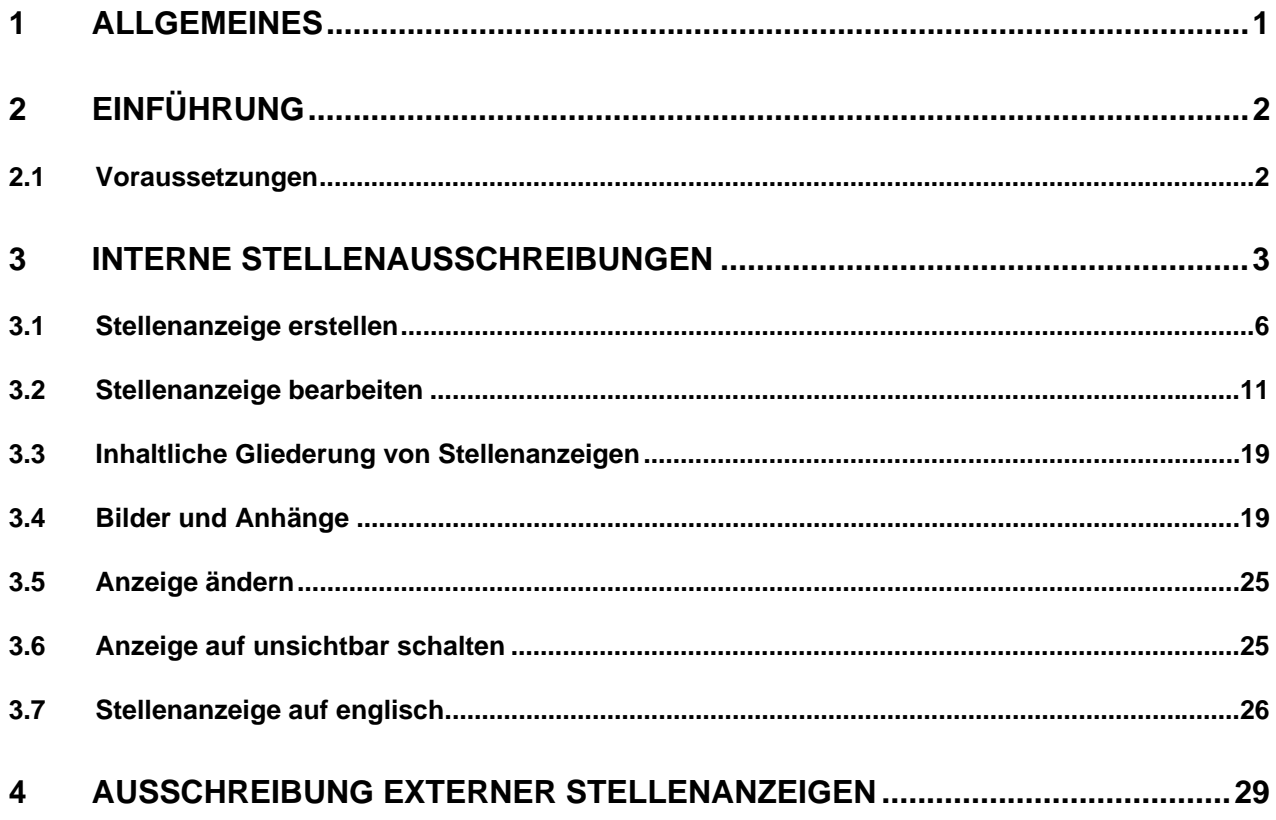

## **1 Allgemeines**

Dieses Best Practice Manual richtet sich an Mitarbeiter der Einrichtungen und Verwaltung der Technischen Universität München, die selbstständig Stellenanzeigen im myTUM-Portal publizieren wollen.

Das Best Practice Manual ist kein Benutzerhandbuch, das in die Bedienung des Portals und seiner Komponenten einführt, sondern es regelt, wie die jeweiligen Informationen am besten in das Portal einzustellen sind und welche Aspekte zu berücksichtigen sind.

Die Anleitung, wie die einzelnen Dokumente und Objekte bearbeitet werden können finden Sie in der entsprechenden Benutzerdokumentation.

# **2 Einführung**

Das myTUM-Portal bietet die Möglichkeit Stellenangebote und Ausschreibungen für interne Stellenangebote, also Stellen innerhalb der TU München, online zu publizieren: http://portal.tum.de/jobs

Für Stellen externer Unternehmen oder anderer Hochschulen steht die Stellenbörse des Alumni & Career Service zur Verfügung: http://www.ikom.tum.de/jobwall.html

Interne Stellenangebote können von allen Mitarbeitern selbst in das Portal gestellt und ggf. gepflegt werden (ausgenommen davon sind Professorenstellen, diese werden über das Gremienbüro ausgeschrieben).

Das Portal erlaubt die Ausschreibung von Stellen in den Kategorien **Professuren**, **Wissenschaftliches Personal** und **Nichtwissenschaftliches Personal**. Zusätzlich können **Diplomarbeite**n, sowie Stellen für **Studentische Hilfskräfte** ausgeschrieben werden. Eine Übersicht finden Sie im Portal unter http://portal.mytum.de/jobs.

Die aktuellsten Stellenangebote werden hier zusätzlich in einem Portlet angezeigt, so dass der Nutzer, unabhängig von der Gliederung der Jobangebote, auf einen Blick erfassen kann welche neuen Stellen ausgeschrieben wurden.

### **2.1 Voraussetzungen**

Um selbst Stellenangebote einstellen zu können, müssen Sie sich im Portal registrieren und Mitarbeiterstatus besitzen. Jeder Mitarbeiter hat mit den Einstellungsunterlagen oder später per Brief seine MWNID erhalten. Diese benötigen Sie für die Erstregistrierung.

Informationen zur Erstregistrierung für Mitarbeiter finden Sie hier: http://portal.mytum.de/erstlogin/mitarbeiter\_ersteschritte

Um Mitarbeiterstatus zu erlangen muss Ihre MWNID in das UnivIS eingetragen werden. Wenden Sie sich hierzu an Ihren UnivIS-Beauftragten. Am nächsten Tag können Sie sich dann am myTUM-Portal anmelden: http://portal.mytum.de/login\_form

## **3 Interne Stellenausschreibungen**

Um eine neue Stellenausschreibung im myTUM-Portal, rufen Sie zunächst die Jobbörse auf: http://portal.mytum.de/jobs

Hier können Sie den gewünschten Bereich auswählen.

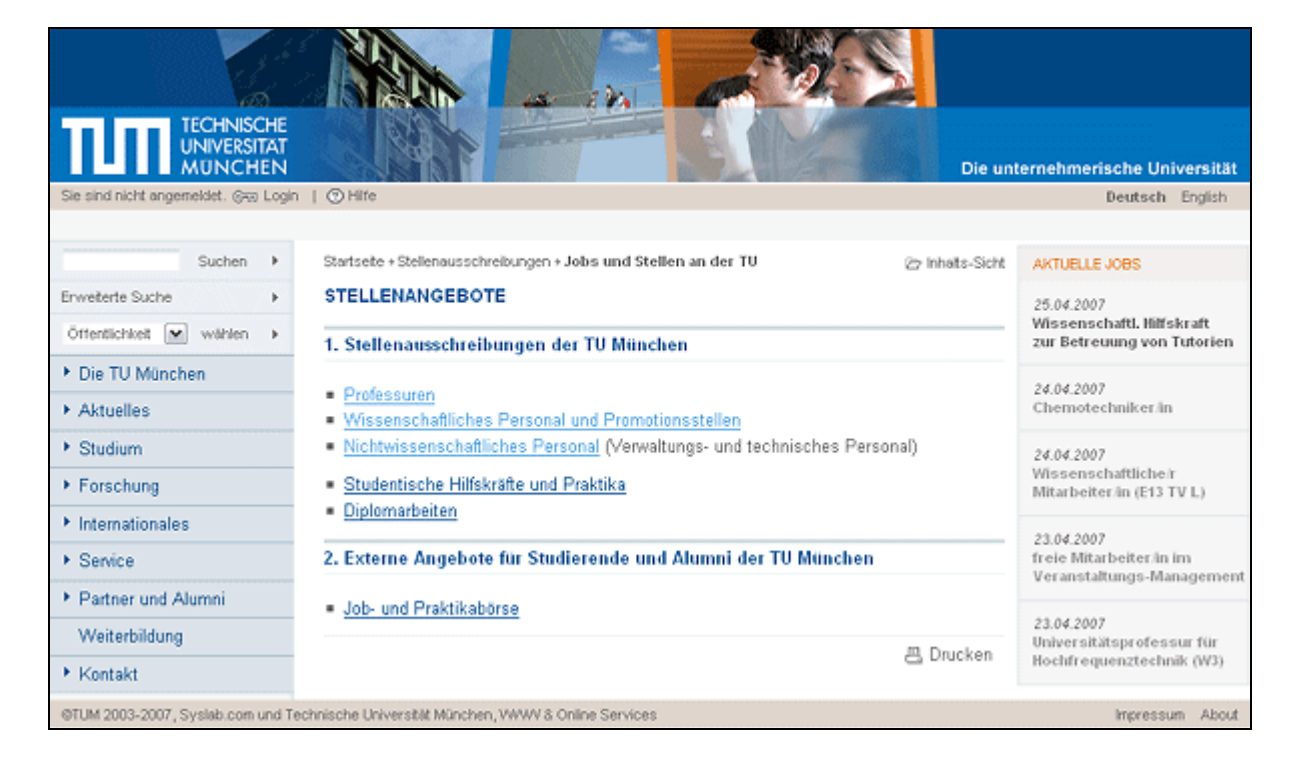

Unter Stellenausschreibungen der TU München finden Sie:

- Professuren
- Wissenschaftliches Personal und Promotionsstellen
- Nichtwissenschaftliches Personal
- Studentische Hilfskräfte und Praktika
- Diplomarbeiten

#### **Professuren:**

Bei der Ausschreibung von Professuren sind besondere Vorgaben zu beachten. Daher können Professorenstellen nur über das Gremienbüro ausgeschrieben werden. Dieses leitet die jeweilige Ausschreibung an den zuständigen Sachbearbeiter weiter.

#### **Wissenschaftliches Personal und Promotionsstellen:**

Dies ist der Bereich für Wissenschaftliche Mitarbeiter und Promotionsstellen. Auch Angebote für wissenschaftliche Hilfskräfte können hier eingestellt werden (Voraussetzung: abgeschlossenes Hochschulstudium).

Hier werden primär Stellen für Forschung und Lehre eingestellt.

#### **Nichtwissenschaftliches Personal:**

Dieser Bereich umfasst in erste Linie Verwaltungs- und technisches Personal. Auch Stellen für Wissenschaftliche Mitarbeiter, die in der Hochschulverwaltung tätig sind, können hier eingestellt werden.

Wenn Sie einen bestimmten Bereich (z.B. Wissenschaftliches Personal) ausgewählt haben, erhalten Sie folgende Sicht. Die Sortierung erfolgt chronologisch, wenn man auf den Titel der Anzeige (oder "mehr") klickt, gelangt man zur eigentlichen Stellenanzeige.

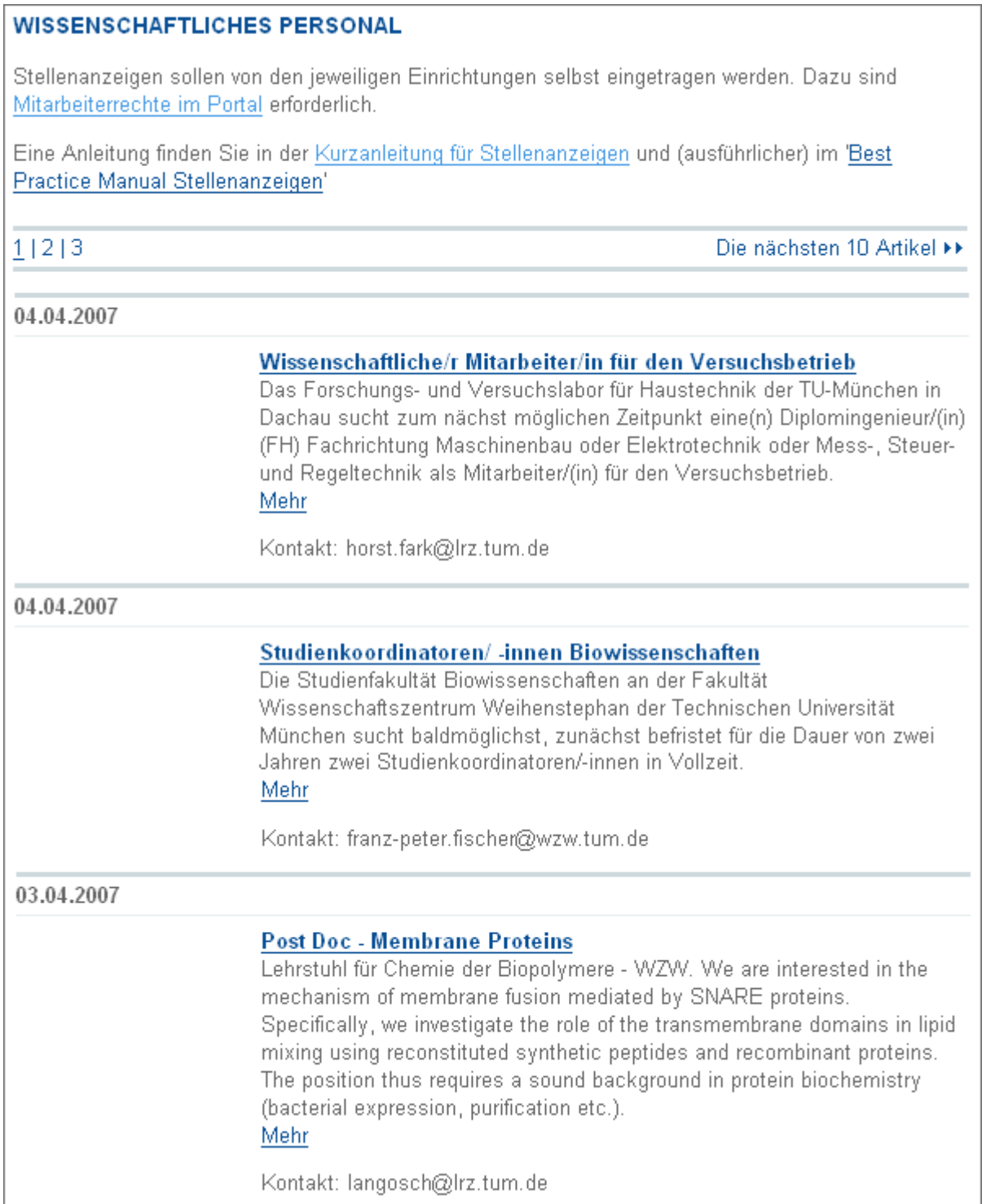

### **3.1 Stellenanzeige erstellen**

Sobald Sie eingeloggt sind und sich im gewünschten Stellenbereich befinden können Sie mit dem Anlegen der Anzeige beginnen:

Klicken Sie auf **Nachricht hinzufügen** in der Menüleiste:

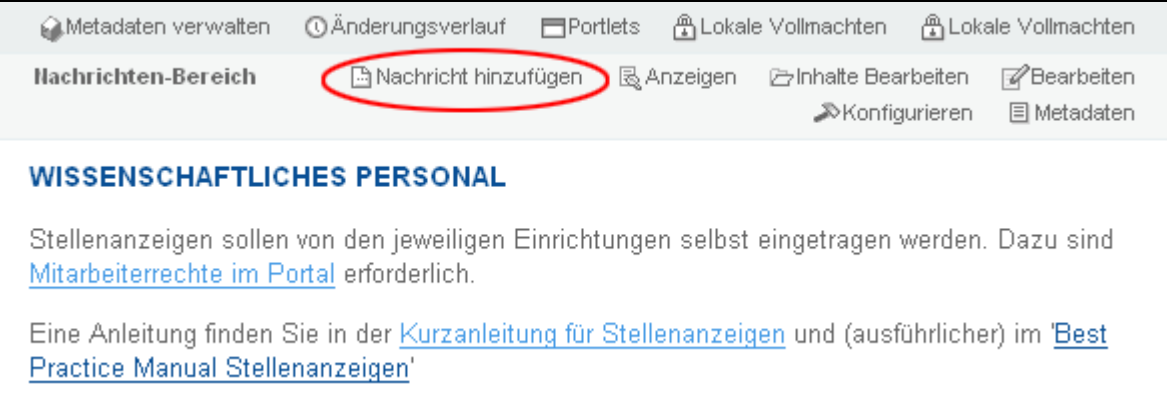

(Stellenanzeigen gehören zum Objekttyp "Nachricht". Weitere Informationen finden Sie in der entsprechenden Dokumentation: http://portal.mytum.de/documentation/documentation\_20040413\_123505/20040413\_132108/index\_html )

Es öffnet sich eine Eingabemaske, in die Sie verschiedene sogenannte Metadaten eingeben müssen, vor allem **Titel**, **Beschreibung**, **Kontakt**, **Stichworte** und **Löschdatum**:

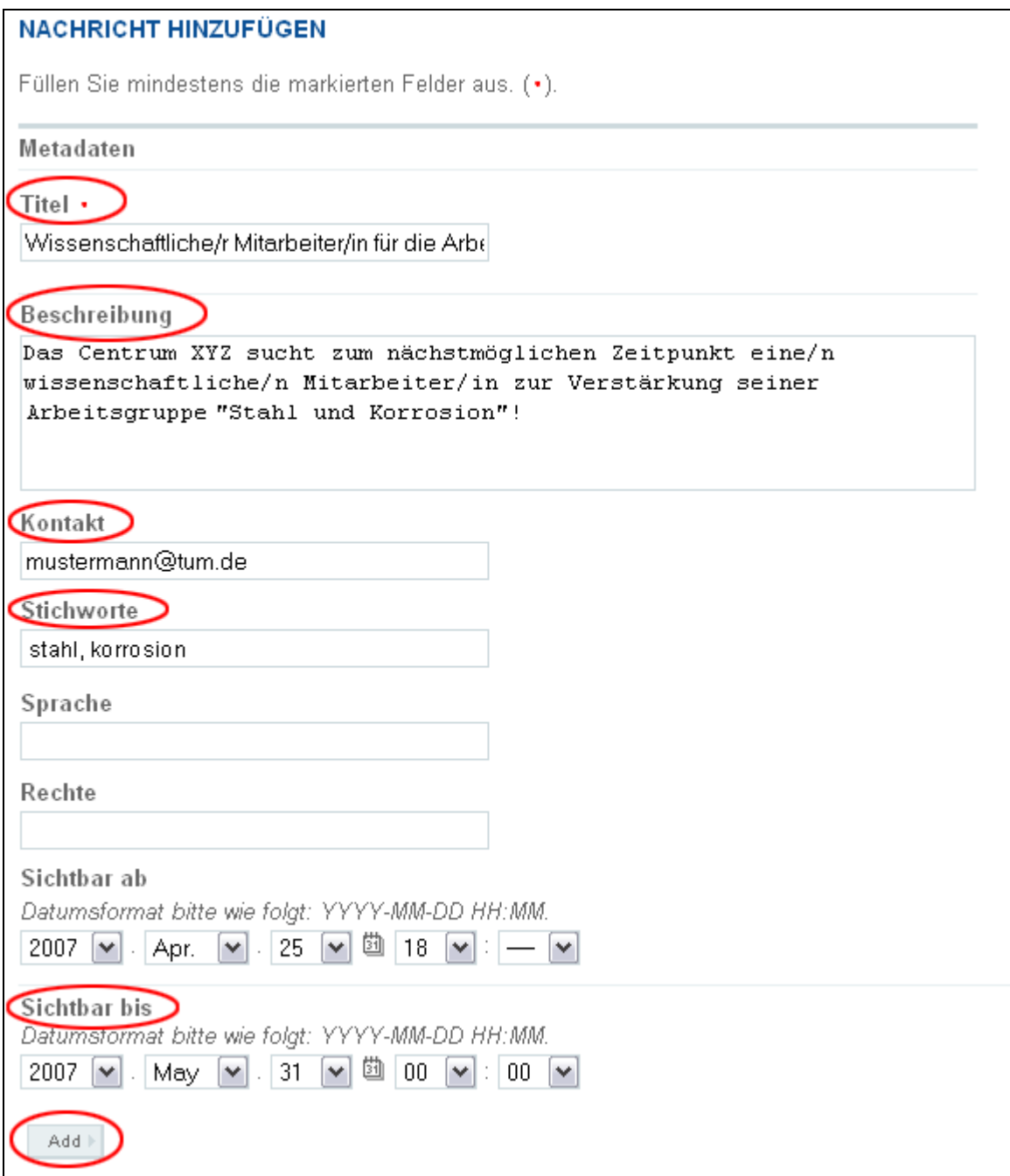

Mit dem Klick auf **Add** wird die Anzeige angelegt.

#### **Erläuterung zu den Metadaten:**

Alle Informationen welche im Portal der TU München angelegt werden, müssen mit sogenannten Metadaten ausgezeichnet werden. Diese Metadaten beschreiben die Information detailliert, klassifizieren diese und erlauben eine effizientere Suche. Beim Anlegen eines neuen Objekts oder Dokument erscheint in der Regel das Metadatenformular. Nach dem korrekten Ausfüllen des Formulars wird das neue Objekt angelegt.

Einige Angaben sind Pflichtangaben (Markierung mit rotem Punkt), andere können optional gemacht werden.

Zunächst verlangt das Metadaten-Formular die verpflichtende Angabe eines **Titels**. Darüber hinaus sollten Sie noch eine **Beschreibung** (Zusammenfassung der Stellenbeschreibung), **Kontakt**, **Stichworte** sowie einige weitere Angaben machen. Die Angaben language und rights werden derzeit nicht verwendet, lassen Sie diese Felder bitte leer.

Bei **Sichtbar ab** können Sie angeben, ab wann die Nachricht für alle Nutzer sichtbar sein soll. D. h. erst wenn dieses Datum erreicht ist, wird die News im Newsboard und in den Portlets angezeigt. Wenn man möchte, dass die Anzeige sofort sichtbar ist, muss man hier nichts ändern, da standardmäßig immer der Tag und Zeitpunkt der Erstellung eingestellt ist.

Mit dem **Sichtbar bis** können Sie einstellen, bis zu welchem Datum bzw. Zeit Ihre Stellenanzeige im Portal angezeigt werden soll.

Sie können also die Aushangszeit exakt bestimmen. Wenn Sie selbst der Ersteller der News sind (oder im Jobbereich über entsprechende Rechte verfügen), sehen Sie Ihre News auch, wenn das "Sichtbar ab"-Datum noch nicht erreicht bzw. die "Sichtbar bis"-Frist abgelaufen ist. Dadurch muss die Anzeige nicht physikalisch gelöscht werden und kann jederzeit durch Sie wieder bearbeitet werden, ohne dass der Nutzer die Anzeige sieht.

Die Einstellungen zur Diskussion und zur Bewertung lassen Sie bitte auf den Standardeinstellungen.

#### **Titel:**

Der Titel ist ein sehr wichtiger Bestandteil Ihrer Stellenanzeige. Er wird in der Übersicht der Stellenangebote und im Portlet mit den aktuellen Angeboten als wichtigste Information dargestellt.

Deshalb sollte der Titel so aussagekräftig wir möglich aber gleichzeitig so knapp wie möglich gewählt werden. Er soll dem Interessenten bereits eine Vorstellung davon geben um was für eine Stelle es sich handelt.

#### **06/2007 8**

Der Titel soll deutlich machen, in welchem Aufgabengebiet die Stelle ausgeschrieben ist. Während *Lehrstuhlsekretärin* durchaus ausreichend ist, genügt es bei fachlich spezialisierten Stellen nicht, einfach einen *Wissenschaftlichen Mitarbeiter* auszuschreiben. Mit dieser Angabe kann der Interessent nicht ersehen ob diese Stelle für Ihn relevant ist. Deshalb muss hier zumindest rudimentär im Titel erwähnt werden, worum es bei der Stelle geht. So kann z.B. ein möglicher Titel lauten:

*Wissenschaftlicher Mitarbeiter zur Untersuchung des Diatomenindex in Oberbayerischen Seen* 

Idealerweise sollte gerade bei Teilzeitstellen auch bereits im Titel auf die Teilzeit verwiesen werden.

Auch bei Studentischen Hilfskräften sollte unbedingt ein aussagekräftiger Titel gewählt werden.

#### **Beschreibung:**

Hier sollte eine Kurzbeschreibung eingegeben werden, aus der folgendes hervorgeht: **Wer sucht wen wofür (ev. ab wann und ev. für wie lange).** Der eingegebene Text wird auch bei der Suche berücksichtigt und in der Übersicht der Stellenangebote unterhalb des Titels angezeigt. Es sollte kein vollständiger Ausschreibungstext eingegeben werden, sondern diese Beschreibung soll dem Interessenten sagen, ob diese Stelle für ihn interessant ist oder nicht.

#### **Stichworte:**

Die Stichworte stellen ein wichtiges Suchkriterium dar und sollten deshalb mit Sorgfalt vergeben werden. Werden mehrere Stichworte vergeben, werden diese durch Komma und Lehrzeichen getrennt. Dadurch können auch zusammengesetzte Stichworte verwendet werden. *Forst- und Agrarwissenschaft* wird daher als ein Stichwort betrachtet, *Forstwissenschaft, Agrarwissenschaft* dagegen als zwei.

Vergeben Sie hier bitte keine Stichworte die den Typ bzw. die Art der Stelle charakterisieren, also z.B. *Teilzeit*,*Hilfskraft* etc., sondern vergeben Sie ausschließlich aussagekräftige Stichworte, die sich auf die fachlichen Aspekte der Stelle beziehen z.B. *Diatomeen, Diatomeenindex, Gewässerökologie, Gewässerkartierung* etc.

#### **Kontakt:**

Hier sollte eine email-Adresse eingegeben werden. (Falls keine verfügbar ist, kommt z.B. auch die Bezeichnung des Lehrstuhls oder der Fakultät etc. in Frage)

Wenn Sie über HTML-Kenntnisse verfügen, können Sie dafür sorgen, dass die Mail-Adresse klickaktiv wird und sich beim Anklicken des Kontakts gleich ein Mailfenster öffnet:

<a href="mailto:info@ze.tum.de">info@ze.tum.de</a> Oder: <a href="mailto:info@ze.tum.de">WWW & Online Services</a>

#### **Ansicht:**

Die eingegebenen Metadaten werden in der Übersicht folgendermaßen dargestellt. Die Sortierung erfolgt immer chronologisch:

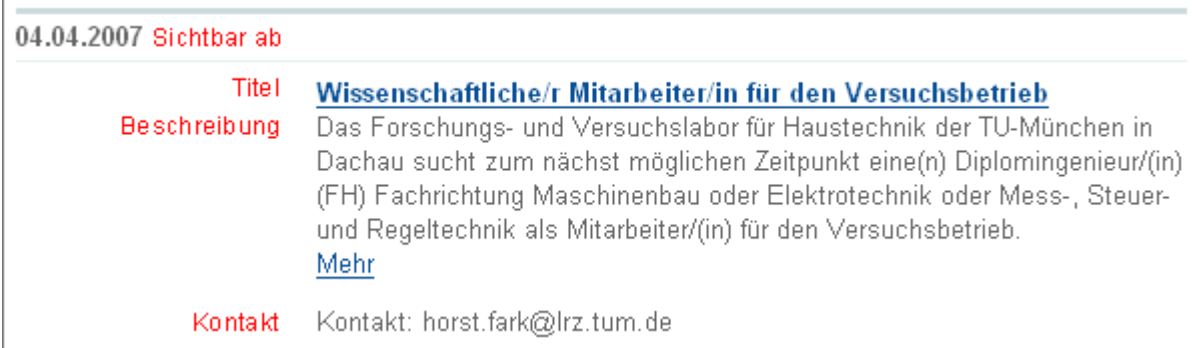

### **3.2 Stellenanzeige bearbeiten**

Nachdem Sie die Anzeige angelegt haben, gelangen Sie automatisch zum Bearbeiten-Fenster.

Um keine Doppeleingabe notwendig zu machen, werden die im Metadatenformular angegebenen Werte (Titel, Kontakt, Beschreibung etc.) soweit möglich direkt in die Bearbeitungsmaske der Stellenanzeige übernommen.

Teil 1 (Maske Nachricht bearbeiten)

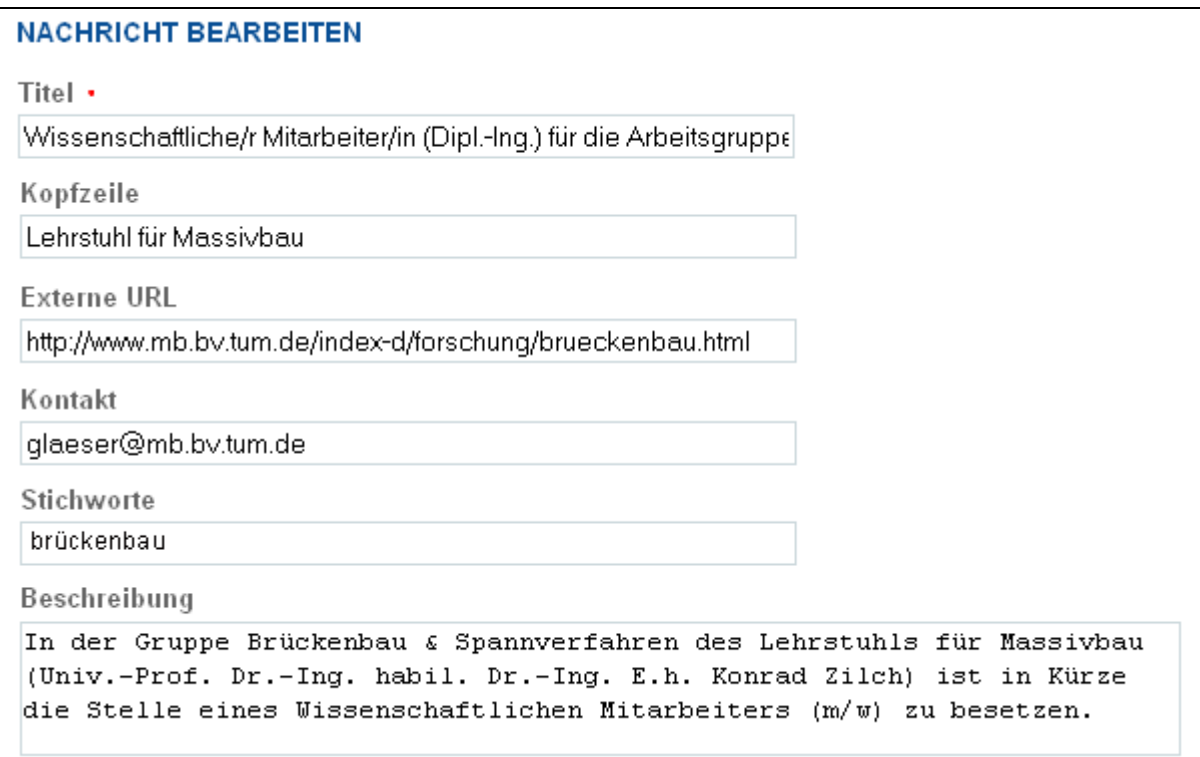

#### **Kopfzeile**

Hier können Sie Ihren Lehrstuhl oder Ihr Institut angeben, z.B.

*Lehrstuhl für Massivbau*

#### **Externe URL**

Wenn Sie weitere Informationen zur Stellenanzeige haben, z.B. eine detaillierte Projektbeschreibung auf Ihrer Lehrstuhlhomepage etc. können Sie hier mit einer URL auf diese Informationen verweisen. Bitte achten Sie darauf, dass Sie die URL vollständig angeben:

falsch: www.mw.tum.de richtig: http://www.mw.tum.de

Teil 2 (Maske Nachricht bearbeiten)

Im Haupttext-Fenster wird der eigentliche Inhalt der Stellenausschreibung eingegeben.

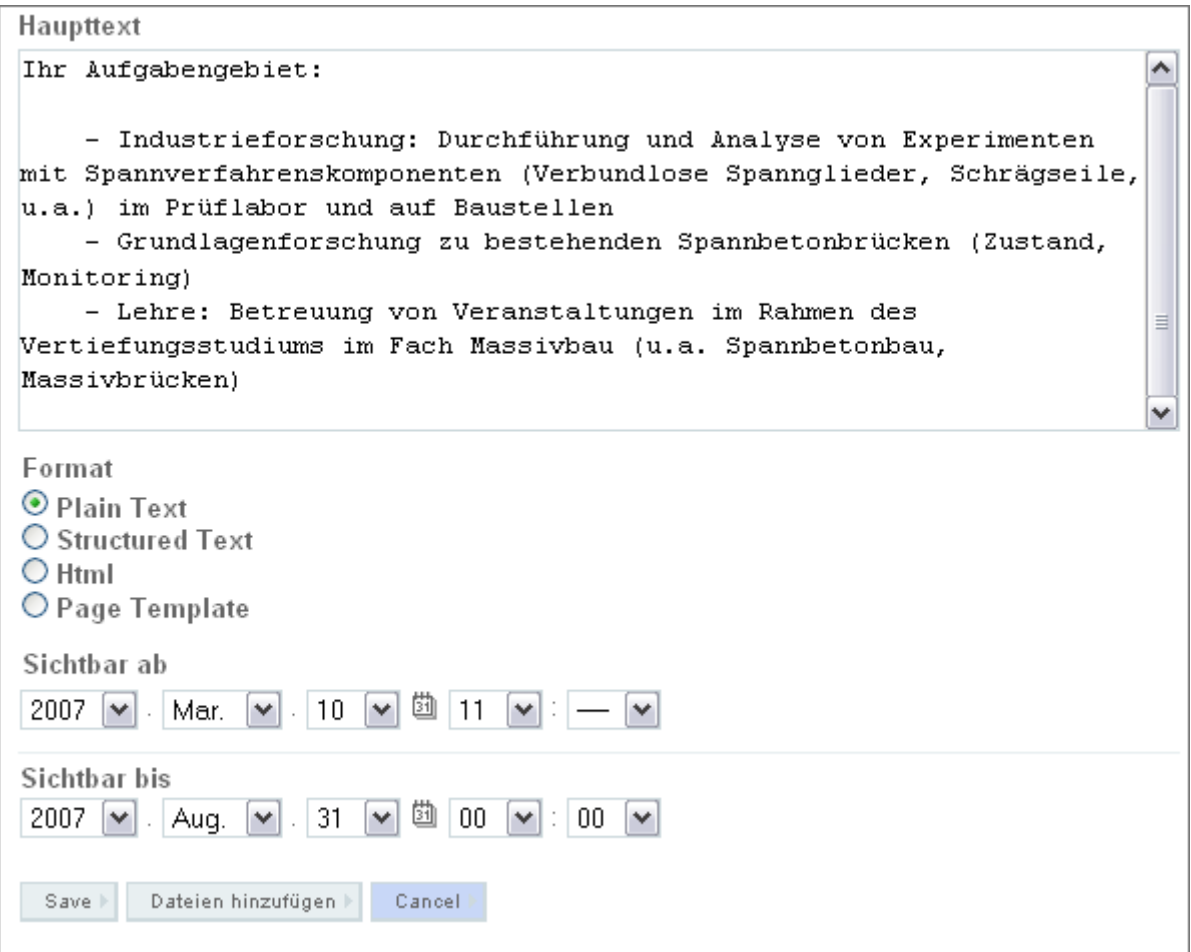

#### **Haupttext**

Hier können Sie hier den vollständigen Ausschreibungstext eingeben. Sie können dabei einfachen Text verwenden (Plain Text) oder die Seite in HTML gestalten. Anschließend mit Klick auf **Save** abspeichern. **Plain Text:** 

**06/2007 12** 

Jede Nachricht (und deshalb auch die Stellenanzeigen) ist beim Anlegen standardmäßig auf das Format "plain text" eingestellt. Dies bedeutet, dass beim Kopieren des Inhaltes aus einem Textverabeitungsprogramm in den Editor nur der reine Text (d.h. ohne Formatierung) übernommen wird. Nur Absätze, bzw. Zeilenumbrüche bleiben erhalten. Diese Methode ist bequem, beinhaltet jedoch, dass Fettschrift etc. nicht möglich ist.

Der obige Text (in plain text) sieht in folgendermaßen aus:

Lehrstuhl für Massivbau

#### WISSENSCHAFTLICHE/R MITARBEITER/IN (DIPL.-ING.) FÜR DIE ARBEITSGRUPPE **BRÜCKENBAU UND SPANNVERFAHREN / MASSIVBAU**

10.03.2007, Wissenschaftliches Personal

In der Gruppe Brückenbau & Spannverfahren des Lehrstuhls für Massivbau (Univ.-Prof. Dr.-Ing. habil. Dr.-Ing, E.h. Konrad Zilch) ist in Kürze die Stelle eines Wissenschaftlichen Mitarbeiters (m/w) zu besetzen.

Ihr Aufgabengebiet:

- Industrieforschung: Durchführung und Analyse von Experimenten mit Spannverfahrenskomponenten (Verbundlose Spannglieder, Schrägseile, u.a.) im Prüflabor und auf Baustellen.

- Grundlagenforschung zu bestehenden Spannbetonbrücken (Zustand, Monitoring)

- Lehre: Betreuung von Veranstaltungen im Rahmen des Vertiefungsstudiums im Fach Massivbau. (u.a. Spannbetonbau, Massivbrücken)

Wenn Sie Ihre Anzeige gestalterisch anspruchsvoller gestalten möchten (was zu empfehlen ist) müssen Sie auf HTML umstellen und **Speichern**:

**Format** O Plain Text O Structured Text  $②$  Html $)$ O Page Template

Wenn Sie über Html-Kenntnisse verfügen, können Sie nach dem Abspeichern Html-Code direkt in den Editor eingeben.

**Wenn Sie nicht über Html-Kenntnisse verfügen**, empfiehlt es sich auf den **Epoz-Editor** umzustellen. Dies geht folgendermaßen:

Links oben neben Ihrem Namen klicken Sie auf **Meine Einstellungen** und anschließend auf **Usage Settings** (bedeutet Benutzungseinstellungen). Unter **Inhalts-Editor** ist der "normale Formulareditor" eingestellt. Hier wählen Sie nun Epoz aus und klicken unten auf **Save**.

Nun können Sie Ihre Anzeige weiter bearbeiten. Das Hauptfenster im Bearbeiten-Modus sieht nun anders aus (falls dies nicht der Fall sein sollte, im Browser auf den Button für "Aktualisieren" klicken):

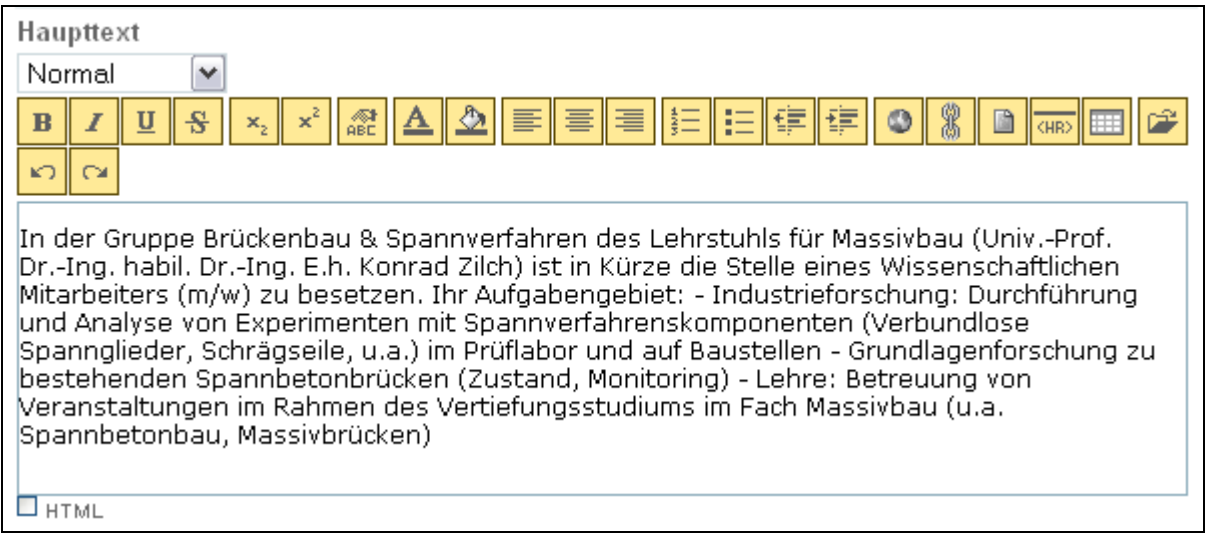

Es fällt zum einem auf, dass oben eine Leiste mit verschiedenen Buttons zu sehen ist. Eine ausführliche Erläuterung der Buttons finden Sie hier. http://portal.mytum.de/onlinehelp/renderformat/epozeditor

Außerdem fällt auf, dass die Absätze verschwunden sind. Nun empfiehlt sich folgende Vorgehensweise:

1. Zuerst den Text gliedern, d.h. (über Enter) mit Zeilenumbrüchen versehen.

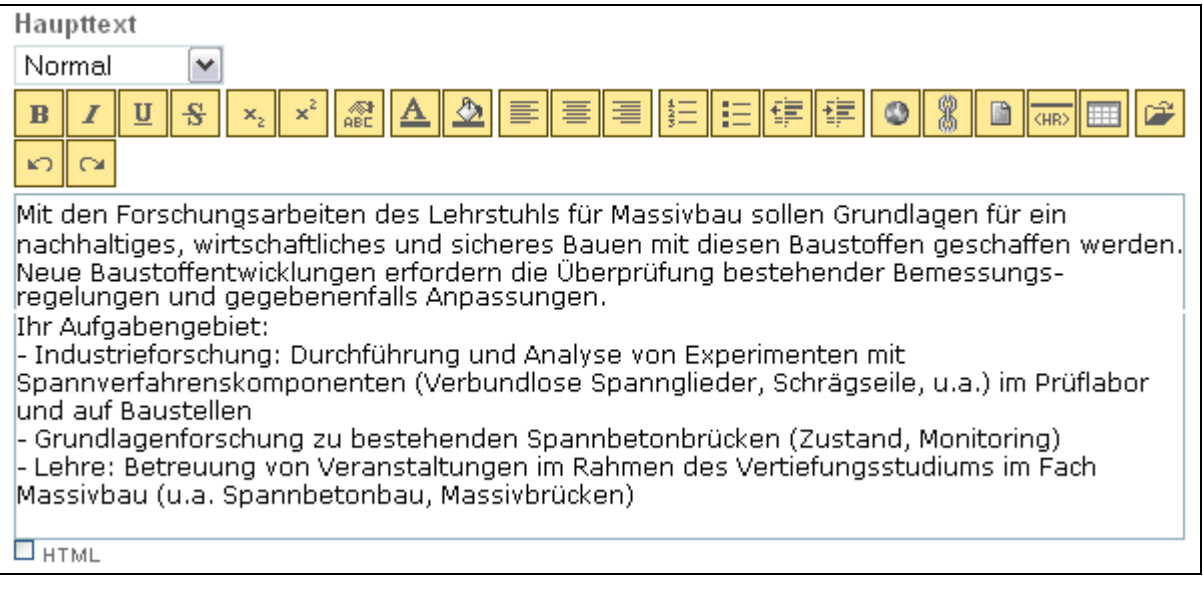

2. Dann die Fragmente mit den gewünschten Formatierungen versehen.

Absatz: Um die Formatierung "Absatz" zuzuweisen, gehen Sie mit dem Cursor an eine beliebige Stelle im Absatz (es ist nicht nötig den ganzen Absatz zu markieren). Dann klicken Sie in dem Auswahlmenü "Absatz" an. Danach sehen Sie, dass der Zeilenabstand etwas größer wird.

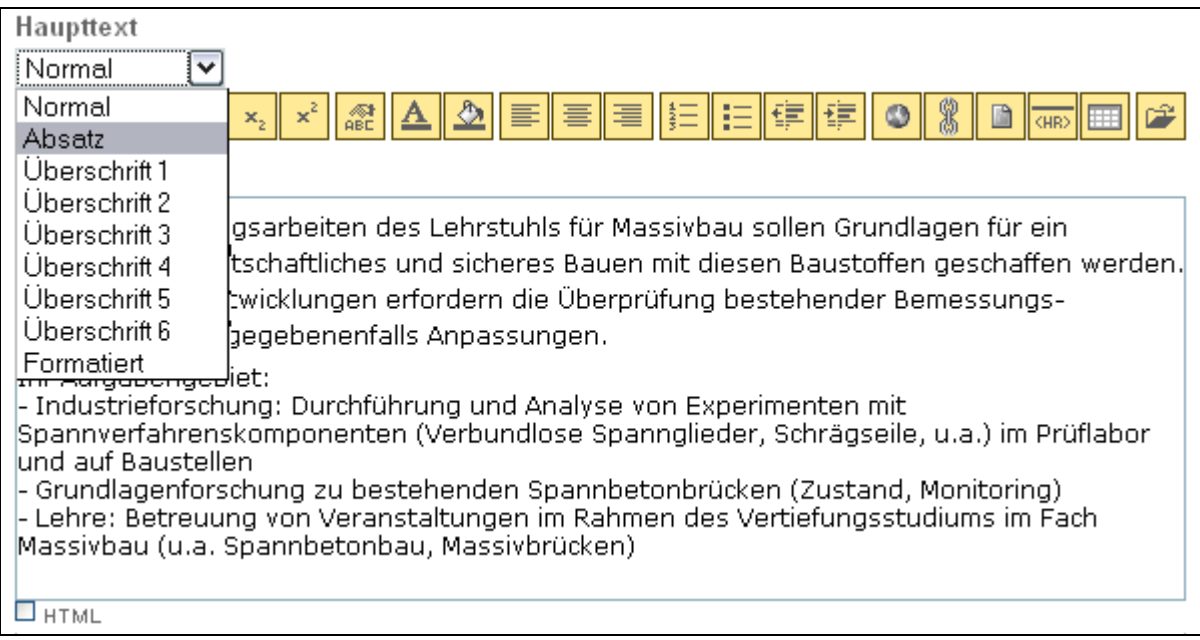

**Überschrift 2: Für die Zwischenüberschriften wird das Format "Überschrift 2" ver**wendet. Ebenfalls mit dem Cursor auf den Überschrift gehen und dann das Format "Überschrift 2" auswählen. Danach sehen Sie, dass die Schrift größer wird.

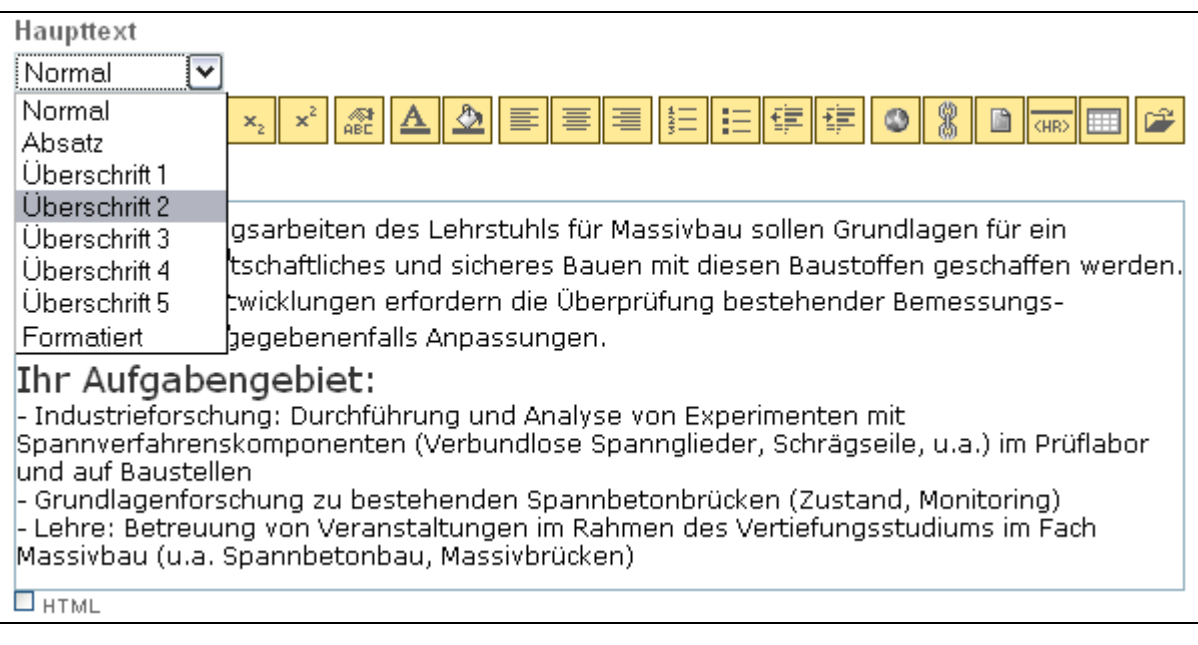

#### **Liste:**

Für eine Aufzählungsliste müssen Sie die Abschnitte markieren und dann auf den Button für "ungeordnete Liste" klicken.

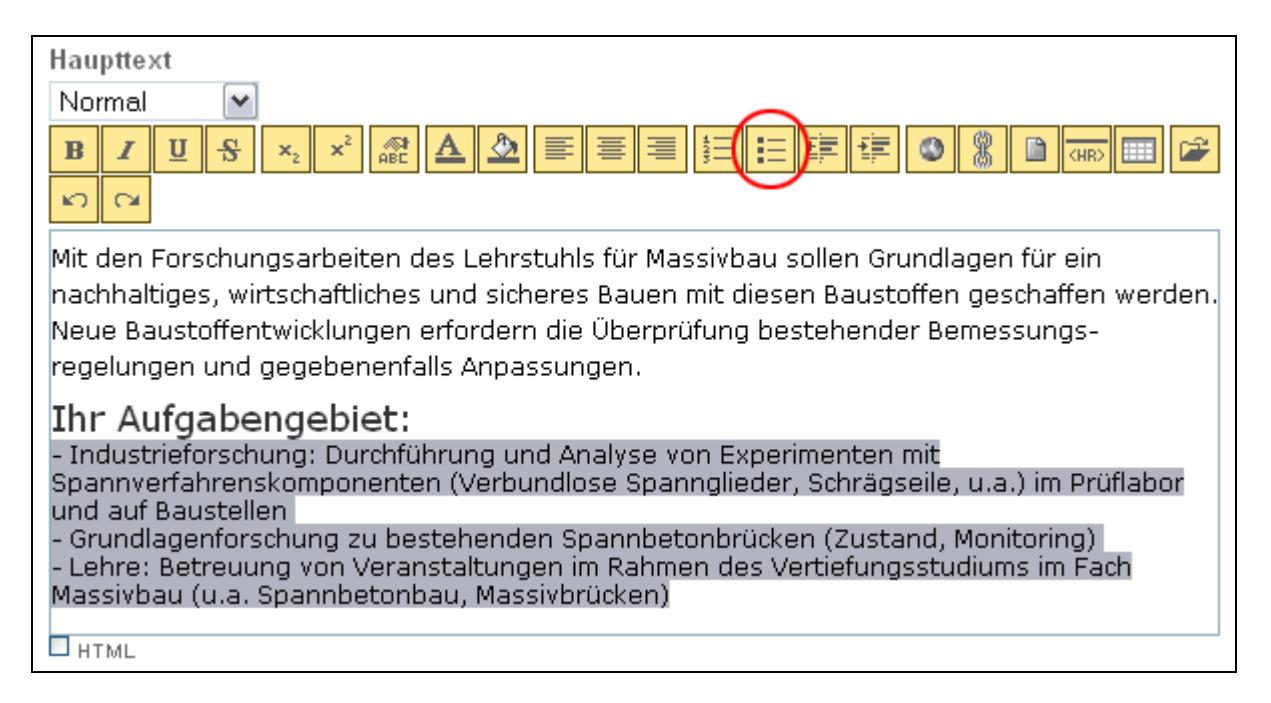

Dadurch wird eine Liste einfügt:

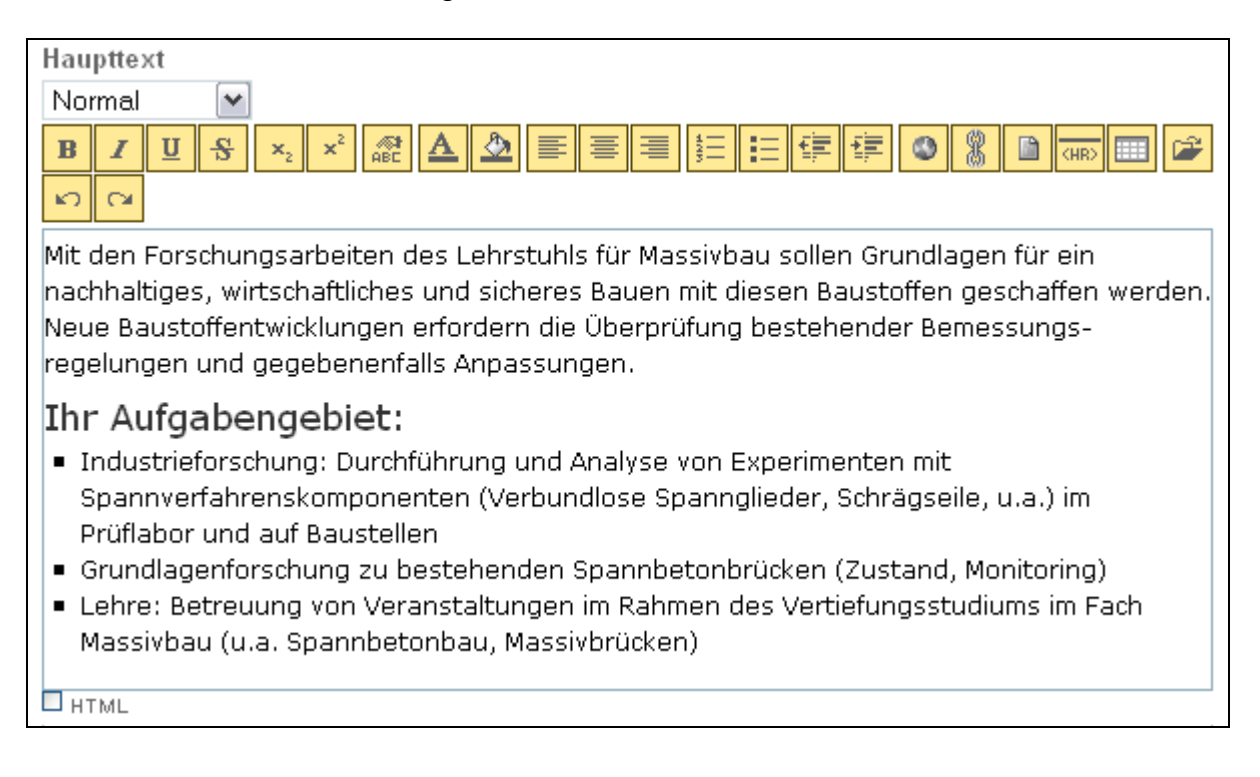

Hinweis: die Formatierung im Editor ist nicht identisch mit dem endgültigen Aussehen. Nach dem **Abspeichern** sieht der Inhalt folgendermaßen aus:

#### Lehrstuhl für Massivbau

#### WISSENSCHAFTLICHE/R MITARBEITER/IN (DIPL.-ING.) FÜR DIE ARBEITSGRUPPE BRÜCKENBAU UND SPANNVERFAHREN / MASSIVBAU

10.03.2007, Wissenschaftliches Personal

In der Gruppe Brückenbau & Spannverfahren des Lehrstuhls für Massivbau (Univ.-Prof. Dr.-Ing. habil. Dr.-Ing, E.h. Konrad Zilch) ist in Kürze die Stelle eines Wissenschaftlichen Mitarbeiters (m/w) zu besetzen.

Mit den Forschungsarbeiten des Lehrstuhls für Massivbau sollen Grundlagen für ein nachhaltiges, wirtschaftliches und sicheres Bauen mit diesen Baustoffen geschaffen werden. Neue Baustoffentwicklungen erfordern die Überprüfung bestehender Bemessungsregelungen und gegebenenfalls Anpassungen.

#### **Ihr Aufgabengebiet:**

- Industrieforschung: Durchführung und Analyse von Experimenten mit Spannverfahrenskomponenten (Verbundlose Spannglieder, Schrägseile, u.a.) im Prüflabor und auf Baustellen.
- Grundlagenforschung zu bestehenden Spannbetonbrücken (Zustand, Monitoring)
- E Lehre: Betreuung von Veranstaltungen im Rahmen des Vertiefungsstudiums im Fach Massivbau-(u.a. Spannbetonbau, Massivbrücken)

Kontakt: Ch. Gläser (email: glaeser@mb.bv.tum.de)

#### Mehr Information

http://www.mb.bv.tum.de/index-d/forschung/brueckenbau.html

Mit Überschrift 2, Absatz und Liste stehen Ihnen alle für Stellenanzeigen nötigen Formatierungsformate zur Verfügung.

#### **Kopieren und Einfügen aus Word:**

Sollten Sie schon früher auf den Epoz-Editor umgestellt haben, müssen Sie beim Kopieren und Einfügen aus Word-Dateien in den Epoz-Editor folgendes beachten:

Wenn Sie Inhalte aus Word direkt in die Wysiwyg (what –you-see-is-what-you-get)- Ansicht einfügen, werden unerwünschte Formatierungen aus Word übernommen. Um dies zu vermeiden ist es nötig vorher in die Html-Sicht umzuschalten:

D.h. Sie klicken **zuerst** auf das kleine Kästchen links unter dem Haupttext-Fenster und kopieren **danach** Ihren Inhalt in das Haupttext-Fenster. Dadurch wird der Inhalt ohne Formatierung übernommen:

```
Haupttext
```

```
Wir bieten eine zunächst zeitlich befristete Vollzeitbeschäftigung.
Wir bieten eine Eingruppierung nach TV-L, eine Übernahme ins
Beamtenverhältnis wird angestrebt.
Wir bieten gleitende Arbeitszeit und das Flair einer
wissenschaftlichen Einrichtung.
Ansprechpartner:
Bitte senden Sie Ihre aussagekräftige Bewerbung mit tabellarischem
Lebenslauf, Lichtbild, Prüfungszeugnissen sowie dienstlichen
Beurteilungen unter Angabe von IN2007-10 bis 19.05.2007 an das
\blacksquareHTML
```
**Anschließend** klicken Sie wieder auf das Kästchen, um in die gewohnte Wysiwyg-Ansicht zu kommen:

Das Häkchen ist nun weg, dafür erscheint die Bearbeitungsleiste in Epoz wieder und Sie können wie gewohnt mit dem Formatieren beginnen.

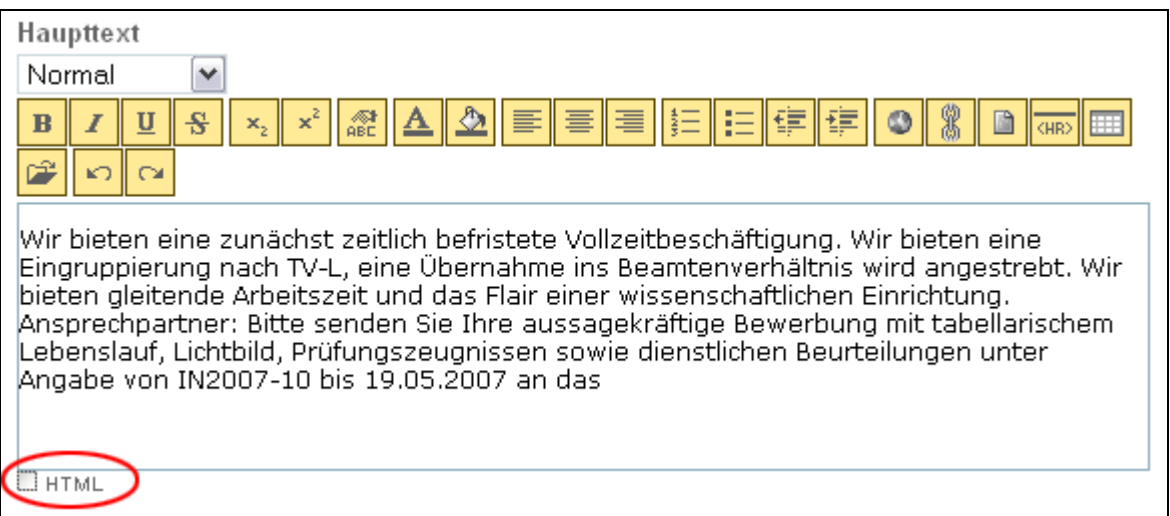

Zusätzlicher Hinweis: wenn Sie den Haupttext als TXT- oder HTML-Datei vorliegen haben (Achtung: kein Word oder PDF) können Sie diesen Text auch über das Feld 'Haupttext von Datei laden' hochladen.

### **3.3 Inhaltliche Gliederung von Stellenanzeigen**

Da eine gewisse Standardisierung der Stellenanzeigen angestrebt wird, wird folgende Gliederung durch Zwischenüberschriften empfohlen:

**Ihr Aufgabengebiet:** 

**Ihr Anforderungsprofil:** 

**Unser Angebot:** 

**Ansprechpartner/in:** 

Musterbeispiele für Stellenanzeigen finden Sie hier: http://portal.mytum.de/jobs/prototyp

Inhaltliche Hilfestellungen der Personalabteilung finden Sie im Dienstleistungskompass (http://portal.mytum.de/kompass/personalwirtschaft/stellenausschreibung).

Hier können Sie sich über die *Rechtlichen Anforderungen für den Ausschreibungstext* informieren (do´s and don´ts): http://portal.mytum.de/kompass/personalwirtschaft/stellenausschreibung/stellenaus schreibungbestpracticemanual

### **3.4 Bilder und Anhänge**

Wie bei allen Nachrichten ist auch bei Stellenanzeigen das Einfügen von Anhängen (z.B. Bildern und Pdf-Dateien) möglich.

#### **Bilder:**

Ein zusätzliches Bild kann Ihre Stellenanzeige attraktiver machen:

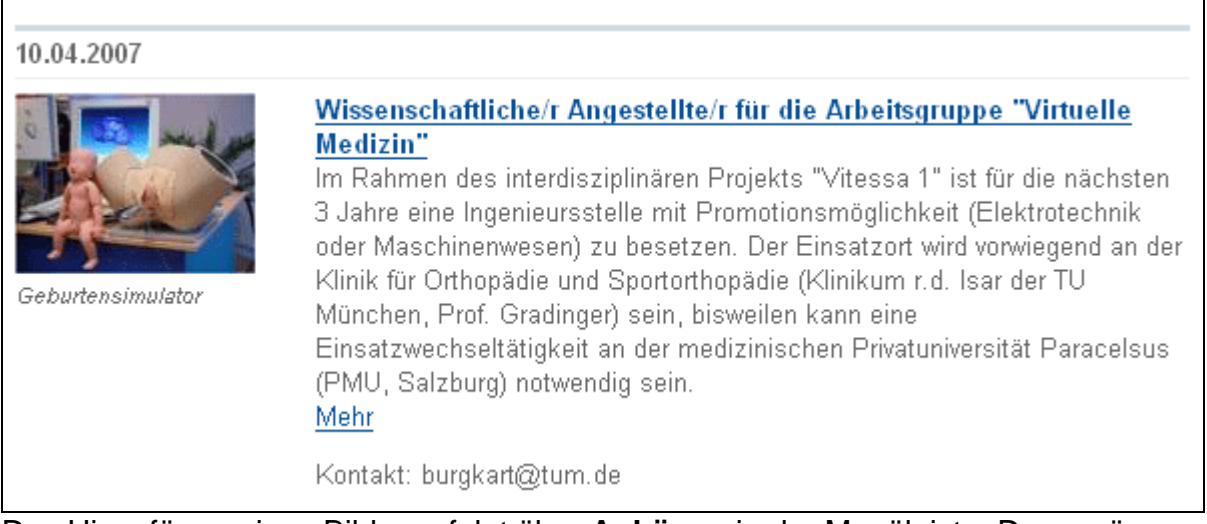

Das Hinzufügen eines Bildes erfolgt über **Anhänge** in der Menüleiste. Dazu müssen Sie sich in der jeweiligen Nachricht befinden (nicht in der Übersicht):

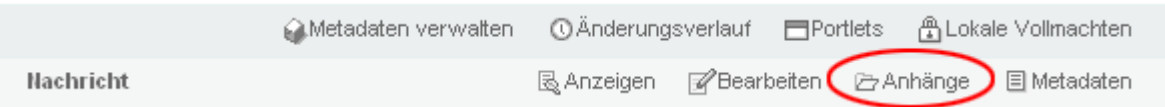

Anschließend klicken Sie auf den Button **Datei hinzufügen**. Es öffnet sich folgende Eingabemaske:

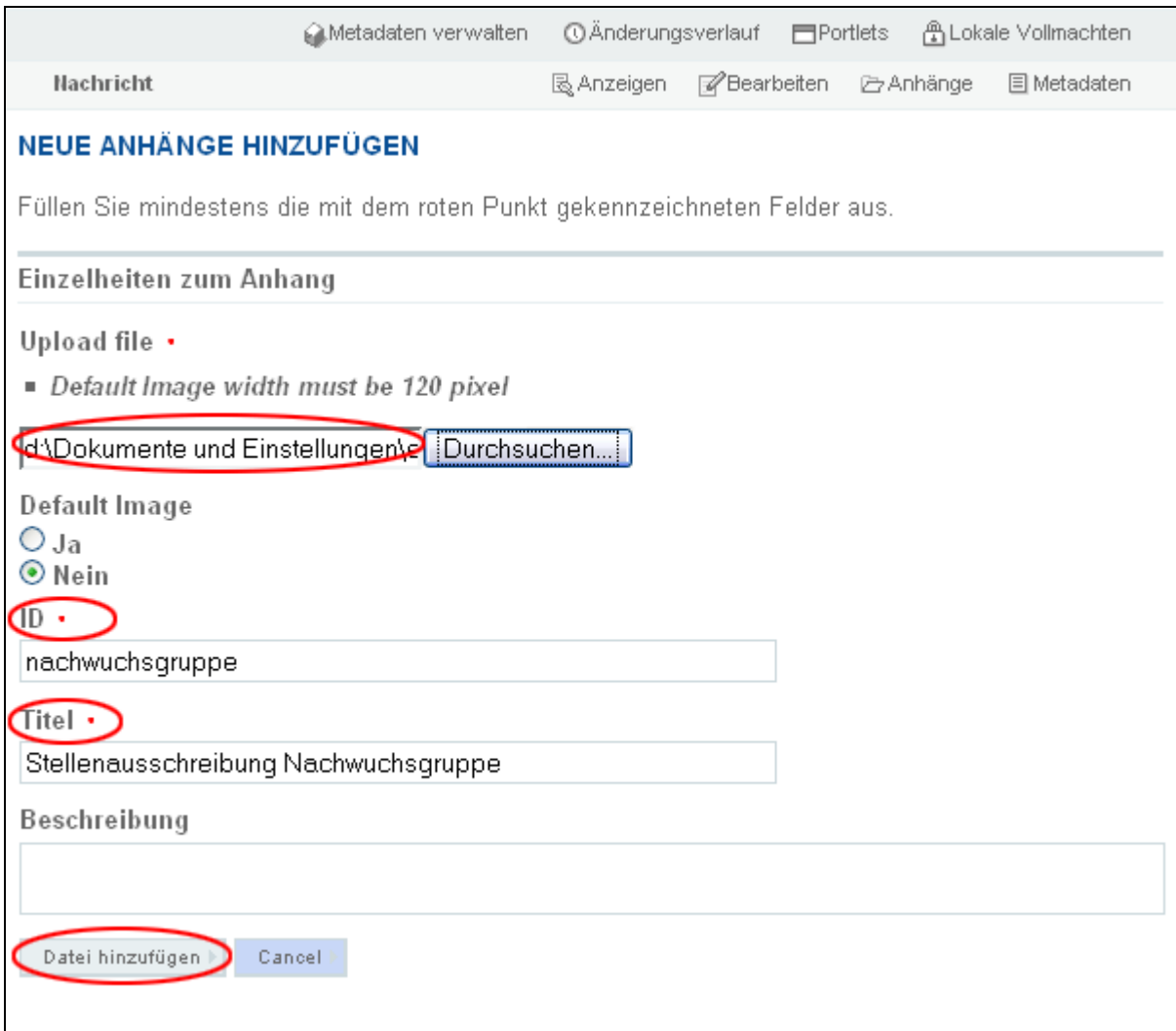

Über **Durchsuchen** können Sie den Pfad zu Ihrer lokal gespeicherten Datei einfügen. Füllen Sie die **ID** (quasi der Dateiname) und den **Titel** aus und klicken Sie auf **Datei hinzufügen**. (Der Titel erscheint später automatisch als Bildunterschrift und sollte deshalb mit Bedacht gewählt werden; bei der ID ist darauf zu achten, dass keine Leerzeichen, Sonderzeichen oder Umlaute enthalten sind) Nach dem Klick auf **Datei hinzufügen** ist das Bild zwar hochgeladen, es wird je-

doch noch nicht in der Stellenanzeige angezeigt. Dazu müssen Sie noch das voreingestellte Bild bestimmen:

Klicken Sie auf **voreingestelltes Bild bestimmen**. Falls Sie mehrere Bilder hochgeladen haben, müssen Sie vor dem gewünschten Bild noch ein Häkchen setzen.

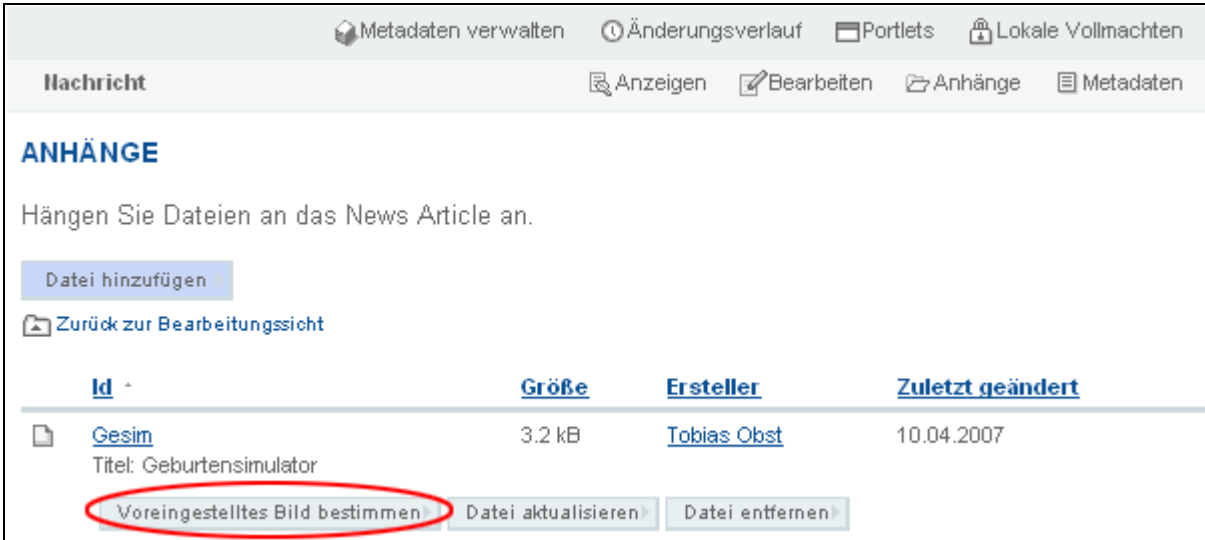

Es erscheint ein grüner Punkt nach dem voreingestellten Bild.

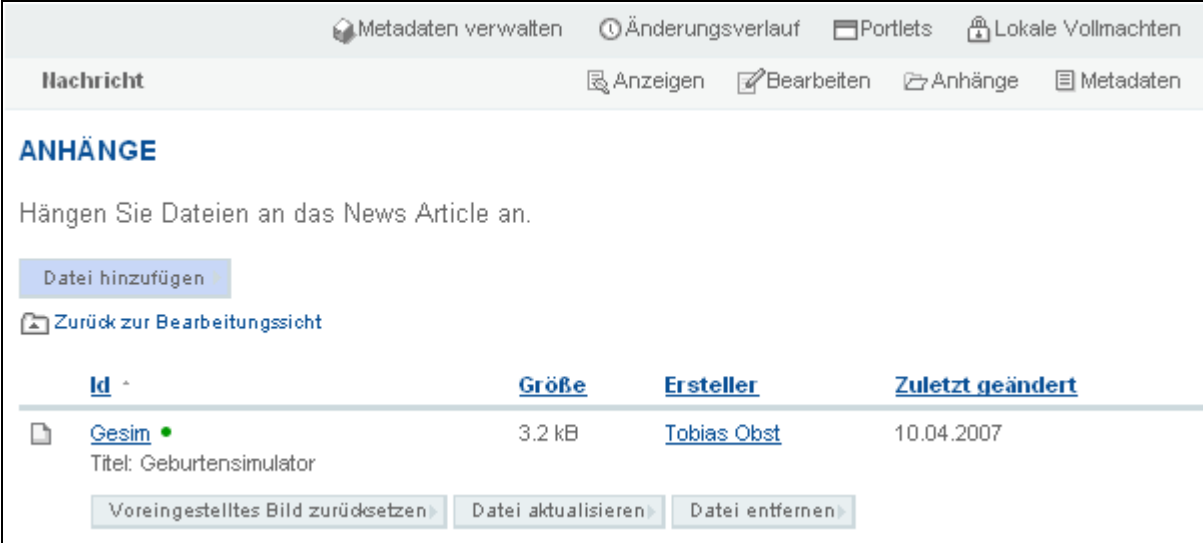

Nun wird das Bild (sowohl in der Übersicht, als auch in der Anzeige selbst) angezeigt:

#### WISSENSCHAFTLICHE/R ANGESTELLTE/R FÜR DIE ARBEITSGRUPPE "VIRTUELLE MEDIZIN"

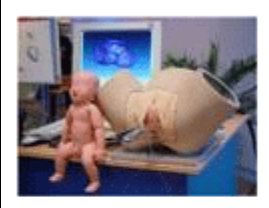

10.04.2007, Wissenschaftliches Personal

Im Rahmen des interdisziplinären Projekts "Vitessa 1" ist für die nächsten 3 Jahre eine Ingenieursstelle mit Promotionsmöglichkeit (Elektrotechnik) oder Maschinenwesen) zu besetzen. Der Einsatzort wird vorwiegend ander Klinik für Orthopädie und Sportorthopädie (Klinikum r.d. Isar der TU-München, Prof. Gradinger) sein, bisweilen kann eine

Geburtensimulator

Einsatzwechseltätigkeit an der medizinischen Privatuniversität Paracelsus (PMU, Salzburg) notwendig sein.

#### Projektbeschreibung:

Weltweit sind nur wenige Arbeitsgruppen damit beschäftigt, Ausbildungssimulatoren für die Geburtshilfe zu entwickeln. Ein bisher vernachlässigter Punkt ist die aktuierte Darstellung der Weichteile im simulierten Geburtskanal. Die Ertastung des Muttermundes stellt jedoch zum Beispiel einen wesentlichen Teil der Ausbildung dar, da aufgrund der biologischen Bandbreite für die Dauer

Hinweis: Wenn Sie ein Bild einbinden wollen, muss das Bild vorher einem Grafikprogramm bearbeitet werden. Es sollte dann eine Breite von 120 Pixeln aufweisen und maximal 50-100 kb groß sein. Das Dateiformat sollte jgp oder gif sein.

#### **PDFs hochladen**

Zusätzlich zur Stellenanzeige können Sie auch noch die Originalausschreibung als PDF anhängen. Dies erfolgt auf demselben Wege wie das Hochladen von Bildern.

Zuerst klicken Sie in der Menüleiste auf **Anhänge**.

Anschließend auf **Datei hinzufügen** klicken. Nun können Sie den Ausschreibungstext hochladen. Geben Sie dazu als **ID** und als **Titel** jeweils *Ausschreibungstext* ein und wählen Sie die zugehörige PDF-Datei aus. Dann auf **Datei hinzufügen** klicken. Hochgeladene pdfs werden hinter dem Haupttext unter der Überschrift "Mehr Information" aufgeführt:

#### CTA/MTA/BTA/PTA

02.04.2007, Nichtwissenschaftliches Personal

Das Institut für Pharmakologie und Toxikologie der Technischen Universität München sucht ab sofort eine/n CTA/MTA/BTA/PTA für Arbeiten mit molekularbiologischen, biochemischen und zellbiologischen, bzw. pharmakologisch/physiologischen Techniken.

#### **Unser Angebot:**

Schwerbehinderte werden bei gleicher Eignung bevorzugt berücksichtigt. Die Einstellung wird voraussichtlich befristet sein. Bezahlung erfolgt nach TV-L.

#### Ansprechpartner:

Bewerbungen mit den üblichen Unterlagen senden Sie bitte an:

Prof. Dr. Franz Hofmann Institut für Pharmakologie und Toxikologie der Technischen Universität München Biedersteiner Str. 29 80802 München Kontakt: Institut für Pharmakologie und Toxikologie

Mehr Information Ausschreibungstext (Size: 9.5 kB)

Neben dem Ausschreibungstext können Sie natürlich auch beliebige weitere Dokumente, z.B. Formulare, Broschüren etc. hochladen, die für potientielle Bewerber von Interesse sind.

Wenn Sie alle notwendigen Angaben gemacht haben und abgespeichert haben, können Sie sich die Stellenanzeige über **Anzeigen** in der Menüleiste anzeigen lassen.

Weitere Informationen entnehmen Sie der Dokumentation zu "Nachrichten und Newsboards": http://portal.mytum.de/documentation/documentation\_20040413\_123505/20040413\_132108/index\_html

### **3.5 Anzeige ändern**

Um eine von Ihnen erstellte Anzeige später bearbeiten zu können, rufen Sie zunächst die Übersicht des Bereichs aufrufen, in dem Ihre Anzeige aufgegeben wurde (z.B. Wissenschaftliches Personal). Klicken Sie dann auf den Titel der Anzeige, die Sie bearbeiten wollen. Über die Schaltfläche **Bearbeiten** in der Menüleiste gelangen Sie dann zum Bearbeitungsmodus Ihrer Stellenanzeige und können die gewünschten Änderungen vornehmen.

### **3.6 Anzeige auf unsichtbar schalten**

Wenn die Stelle bereits vorzeitig besetzt wurde, kann es sinnvoll sein, eine Stellenanzeige bereits vor Ablauf des eingestellten Datums auf unsichtbar zu schalten. Klicken Sie dann auf den Titel der Anzeige, die Sie sperren wollen und anschließend in der Aktionsleiste auf **Bearbeiten**. Im Bearbeitungsformular stellen Sie dann bei "Sichtbar bis" ein Datum und eine Uhrzeit vor der aktuellen Zeit ein.

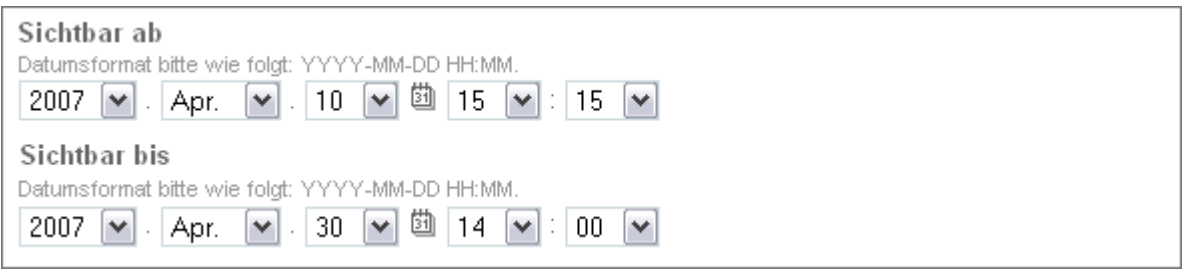

Auch wenn Sie Ihre Anzeige im falschen Bereich erstellt haben nutzen Sie bitte diese Vorgehensweise.

Dadurch ist die Anzeige gesperrt und wird dem normalen Nutzer nicht mehr angezeigt. Da Sie als Ersteller der Anzeige diese auch später noch sehen (nur wenn Sie eingeloggt sind), können Sie dann diese Anzeige erneut aufrufen und z.B. das "Sichtbar bis"-Datum wieder in die Zukunft setzen, die Anzeige erscheint dann sofort wieder in der Übersicht.

### **3.7 Stellenanzeige auf englisch**

Wenn man eine Stellenanzeige auch auf Englisch veröffentlichen möchte, ist es nicht nötig ein neues Objekt anzulegen.

Man geht folgendermaßen vor:

In der schon angelegten deutschen Version auf **Bearbeiten** klicken. Hier können Sie die Sprache auswählen, die Sie jetzt bearbeiten wollen.

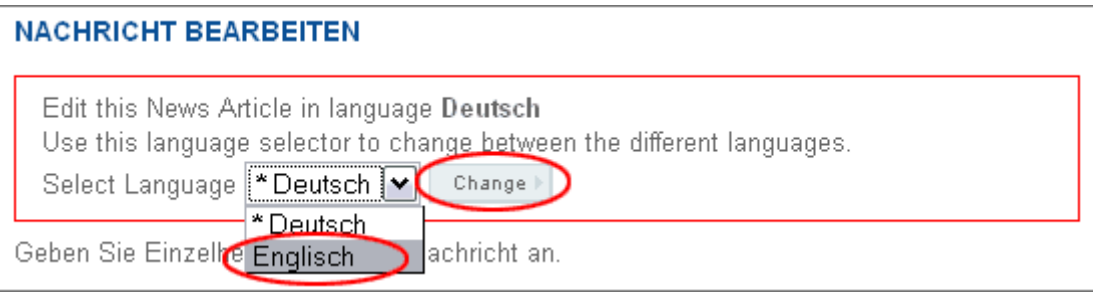

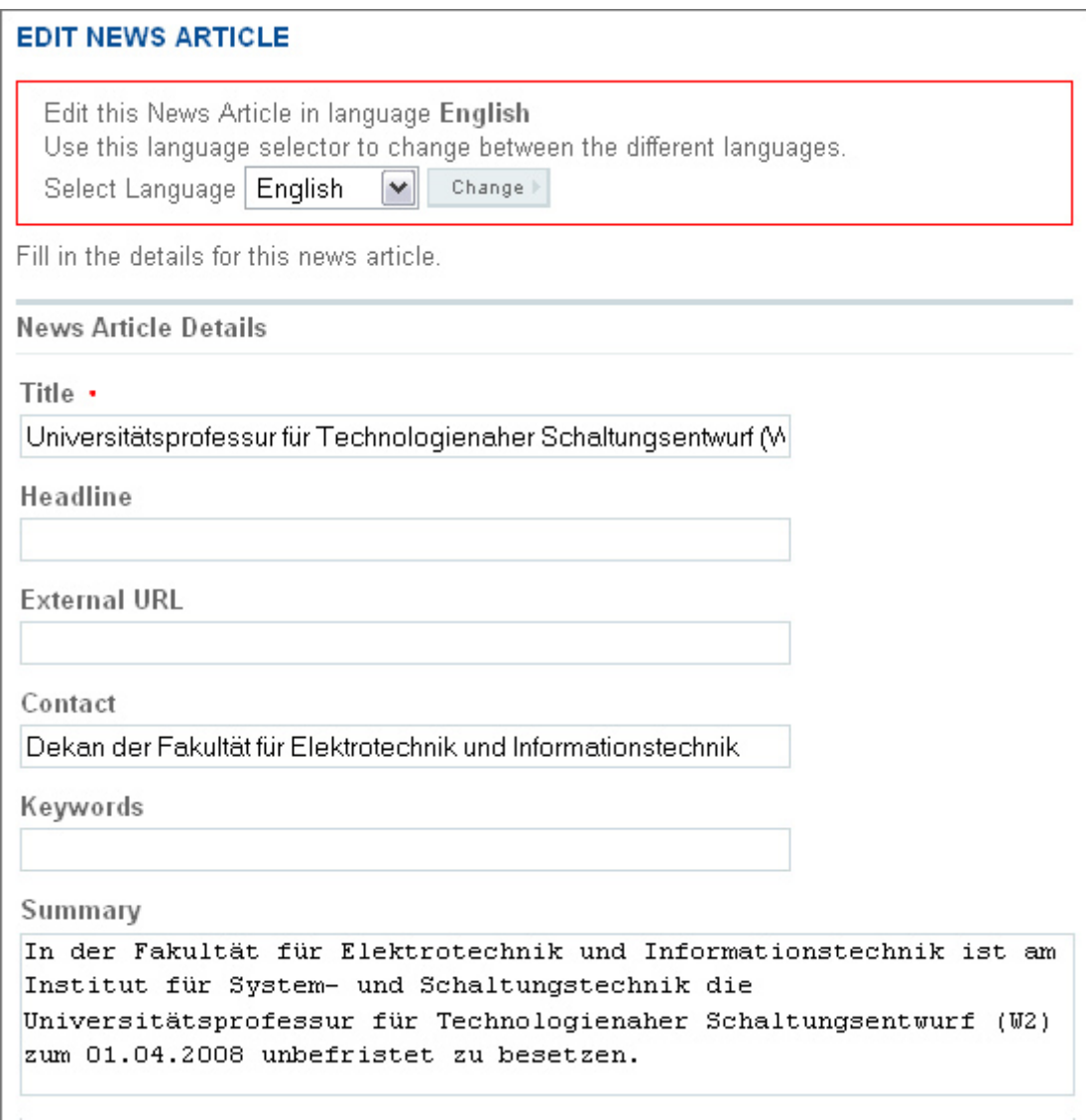

Augenblicklich springen die Beschriftungen auf Englisch um.

Die Inhalte werden erst mal automatisch aus der deutschen Version übernommen und können jetzt mit englischen Inhalten befüllt werden.

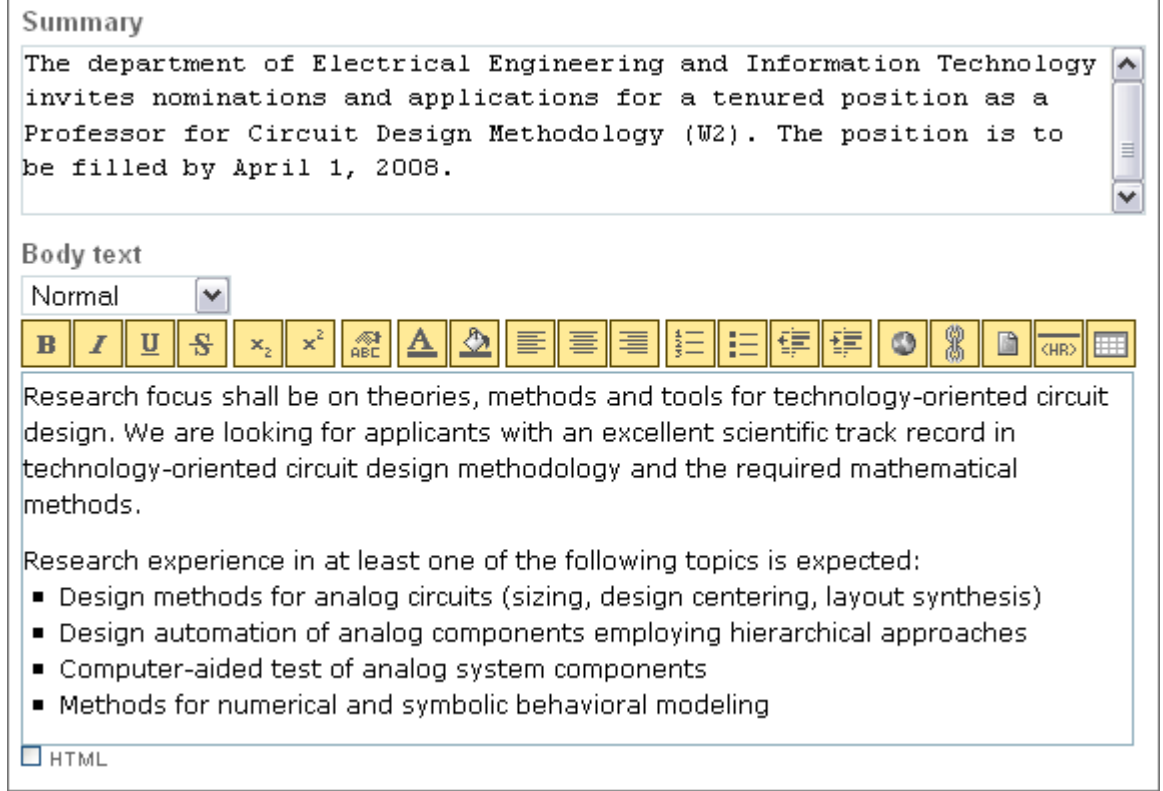

Nach dem Abspeichern wird die englische Stellenanzeige angezeigt.

Wählt man dann in der Sprachumschaltung (rechts oben) wieder deutsch, sieht man die deutsche Stellenanzeige.

## **4 Ausschreibung externer Stellenanzeigen**

Die Ausschreibung externe Stellenanzeigen ist im MyTUM-Portal nicht möglich. Unternehmen oder andere Hochschulen können Ihre Stellen in die Job- und Praktikabörse des Alumni & Career Service der TU München einstellen. http://www.ikom.tum.de/jobwall.html

Diese Website ist auch über die Jobseite der TUM erreichbar: http://www.tum.de/jobs